## Mass Importing in the PLS Vault

1124 October 19, 2022 PowerSchool - Admin Portal 1085

#### Table of Contents

- Mass Importing into the PLS Vault
  - 0. Getting to the Administration Section of the PLS Vault
  - 0. <u>Creating a Template</u>
  - 0. <u>Importing</u>

# Mass Importing into the PLS Vault

#### Getting to the Administration Section of the PLS Vault

1. Select a student>Select "Custom Screens" on the left-hand side menu>Select "PLS Vault documents">Select "Administration"

| Student Screens                                                        | D Pov          | werSchool                        | sis                                                                                                    |                      |                                                                                                    |
|------------------------------------------------------------------------|----------------|----------------------------------|----------------------------------------------------------------------------------------------------|----------------------|----------------------------------------------------------------------------------------------------|
| List (978)                                                             | Start Page > 5 | Student Selection >              | PSVault Documents                                                                                                    |                      |                                                                                                    |
| Additional Student Fields<br>ANET Test Results<br>PLS Vault Access Log | -              | Ilt Docume                       | ents 🦥 🗱<br>rces (Click to Expa                                                                                                    | nd/Collanco)         |                                                                                                    |
| PLS Vault Documents                                                    | Access         |                                  | rees (Click to Expa                                                                                                    | ind/Collapse)        |                                                                                                    |
|                                                                        |                | -                                |                                                                                                    | Exam                 | ple of what to fill in                                                                                                    |
|                                                                        |                | 14<br>20<br>14<br>20<br>20<br>20 | Date Records Accessed<br>(2)/2023 Envolvment<br>(2)/2023 Envolvment<br>(2)/2023 Multiple<br>(2)/2023 English Learner Information<br>(2)/2023 Envolvment/Confidential<br>(2)/2023 Everything |                      | Name and Position of Person &<br>Paul Buryan - Clerk<br>Scrooge McDuki - Counselor<br>Mary Poppins - Teacher<br>Luke Stavasker - EL Feacher<br>Tony Stark - AP<br>George Bailey - Principal |
|                                                                        | Date           | Records Accesse                  | d Purpose of Acce                                                                                                    | ss Name and Position | of Person Accessing                                                                                                    |
|                                                                        |                |                                  |                                                                                                    |                      |                                                                                                    |
|                                                                        | Archiv         | ve of document                   | s f.                                                                                                    |                      |                                                                                                    |
|                                                                        | Polder         |                                  | ▼ Archiv                                                                                                    | NG Adm               | nistration                                                                                                    |
|                                                                        |                |                                  |                                                                                                    |                      |                                                                                                    |
|                                                                        | D              | cicle                            | Move Ren                                                                                                    | name Add C           | Download                                                                                                    |

2. On the "Special Functions" drop down, please select "Mass Import Custom"

| Back To Documents                   | Special Functions: | Select                                            | ~      |
|-------------------------------------|--------------------|---------------------------------------------------|--------|
|                                     |                    | Select                                            |        |
| Folders                             |                    | Mass Import PDF<br>Mass Import Custom             |        |
| <none></none>                       |                    | wass import costom                                |        |
| -Access Log                         |                    | Count Documents                                   |        |
| -Consent to Release Records/Records | Requests           | Find Files by Size<br>Delete Documents from       | Import |
| Bullying Investigation Letters      |                    | Mass Upload File in Exi<br>Mass Upload File by So |        |
| English Learner Information         |                    | Mass Rename Docume                                |        |
| Enrollment                          |                    | Mass Export Document                              |        |
|                                     |                    | Mass Copy Document<br>Mass Move Document          |        |
| Groups                              | Folder/Grou        | Mass Delete Document                              |        |
| Everything                          | Folder:            | Mass Rename Folder<br>Mass Delete Folder          |        |
| Family Resource Center              | Group:             | Manage Admin Users                                |        |
| Foster Homeless                     |                    | Set Access Key<br>Set Archive Password            |        |
| FRC SPED                            | Upload             | API Settings                                      |        |
| Guardian                            |                    | _                                                 |        |
| Office Staff                        |                    | Apply Access                                      |        |
| Principal and Assistant Principal   | *                  |                                                   |        |

## Creating a Template

**3.** If there is already a template for what you are importing, please skip to section **''Importing''**. If there isn't a template, please select the + symbol on the top right.

#### Archive of documents for

#### **Import Profiles**

| Imports                                             |                              |
|-----------------------------------------------------|------------------------------|
| Name                                                | Import Type                  |
| 06152022                                            | PDF Folder - Key in Document |
| FEL Recommendation Form                             | Single PDF File              |
| Parent Notification of Reclassification to Former E | Single PDF File              |
| Sample                                              | Single PDF File              |
|                                                     |                              |
|                                                     |                              |
|                                                     |                              |
|                                                     |                              |
|                                                     |                              |
|                                                     |                              |
|                                                     |                              |
|                                                     |                              |
|                                                     |                              |
|                                                     |                              |
|                                                     |                              |
|                                                     |                              |
|                                                     |                              |
|                                                     |                              |
|                                                     |                              |
|                                                     |                              |
|                                                     | Close Import                 |
|                                                     |                              |

4. Insert Template name and select the import type. "Single PDF File with multiple student documents" is for when multiple students are in one PDF file. "Folder with multiple PDF Documents" is when there is one student per PDF file and all PDFs are in a folder. If you have multiple PDF files that have more than one student in the same folder, there is no way to mass import the folder. You would need to select the "Single PDF File with Multiple Student

Documents" and do one import per each PDF file.

| Import Prof    | ile                                                                                   |   |
|----------------|---------------------------------------------------------------------------------------|---|
| Profile Name : | Insert Name for Template                                                              |   |
| Import Type :  | Single PDF file with multiple student documents                                       | ~ |
|                | Single PDF file with multiple student documents<br>Folder with multiple PDF documents |   |

**5.** The student key is based on what is in the PDF File. Most have **"Student\_Number"**. Please do not select **"ID"** as this isn't the student's LASID but an internal PowerSchool ID.

| Student Key :  | id                                                 | ~             |    |  |
|----------------|----------------------------------------------------|---------------|----|--|
|                | id                                                 |               |    |  |
|                | lastfirst<br>student_number<br>state_studentnumber |               | ne |  |
| We don't recon | nmend checking these in.                           |               |    |  |
| Student Key :  | student_number                                     | $\overline{}$ |    |  |

| Remove Student Middle Name | Convert Student Name to First Last |
|----------------------------|------------------------------------|
|                            |                                    |

7. "In document" is for PDF files with multiple students. "In File Name" is for PDF files with just one student.

| Key Location : | In Document 🗸 |   |
|----------------|---------------|---|
|                | In Document   |   |
|                | In File Name  | ~ |

6.

**8.** These options only apply if you selected **"In Document"**. This will have the importer look at each page for the Student Key you selected.

| Key Location : | In Document 🗸                                  |               |
|----------------|------------------------------------------------|---------------|
|                | Key follows the First 🗸 oc                     | currence of   |
|                | Search entire page for key                     |               |
|                | Text that is only found on the first page of e | each document |
|                |                                                |               |
|                | Do not import pages containing this text       |               |

**9.** You would set it to find the First, Second or Third occurrence of your Student Key. In the box you would put in what the common factor is for your key across the entire PDF. An example would be "ID: ". Please keep in mind, if there is a space after the colon you would have to enter it in this box as well.

| llows the First 🗸 occurrence of | of |
|---------------------------------|----|
|---------------------------------|----|

10. You would set it to just search each page for the Student Key.

Search entire page for key

**11.** This one is more catered for the "Single PDF File" imports. This will help the importer see where one single student's pages begin. For example: If a PDF file has 10 students and 3 pages per student, you would see what each first page has in common. In most cases it is the exam name or "Student ID: ". Please keep in mind, if there are any spaces around this key, you would have to enter it in this box as well.

Text that is only found on the first page of each document

12. Any pages you wouldn't want to import in each PDF file, the key can be entered in the box.

Do not import pages containing this text

**13.** Select the folder.

| Save in Folder : | <none></none>                                | ~ |    |
|------------------|----------------------------------------------|---|----|
|                  | <none></none>                                |   |    |
| Save Files As :  | -Access Log                                  |   |    |
|                  | -Consent to Release Records/Records Requests |   |    |
|                  | Bullying Investigation Letters               |   |    |
|                  | English Learner Information                  |   |    |
|                  | Enrollment                                   |   |    |
|                  | Enrollment/Confidential                      |   |    |
|                  | Foster                                       |   |    |
|                  | Homeless                                     |   |    |
|                  | Restraint Report                             |   | OK |
|                  | Special Education                            |   | ОК |
|                  | State Assessments                            |   |    |
|                  | Student Agreements                           |   |    |

Destination Defaults (Optional: Can be changed at time of import)

**14.** Enter the name of the file.

Destination Defaults (Optional: Can be changed at time of import)

| Save in Folder : | English Learner Information                 | ~ |
|------------------|---------------------------------------------|---|
| Save Files As :  | How it will show up in the student's vault. |   |

**15.** In order to get these two options, you would have to click the Tab Key on your keyboard when you are on the last two options.

Destination Defaults (Optional: Can be changed at time of import)

| Save in Folder : | English Learner Information                 | ~ |
|------------------|---------------------------------------------|---|
| Save Files As :  | How it will show up in the student's vault. |   |

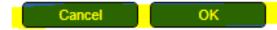

## Importing

**16.** After selecting "OK" you will be brought back to this screen. Please select the template>Import.

#### **Import Profiles**

| Imports                                             | - +                          |
|-----------------------------------------------------|------------------------------|
| Name                                                | Import Type                  |
| 06152022                                            | PDF Folder - Key in Document |
| FEL Recommendation Form                             | Single PDF File              |
| Parent Notification of Reclassification to Former E | Single PDF File              |
| Sample                                              | Single PDF File              |
| Test Import                                         | Single PDF File              |
|                                                     |                              |
|                                                     |                              |
|                                                     |                              |
|                                                     |                              |
|                                                     |                              |
|                                                     |                              |
|                                                     |                              |
|                                                     |                              |
|                                                     |                              |
|                                                     |                              |
|                                                     |                              |
|                                                     |                              |
|                                                     |                              |
|                                                     |                              |
|                                                     |                              |
|                                                     | Close Import                 |

**17.** Select the + symbol for "Student File"

| Import Documents |             |  |  |  |  |  |  |
|------------------|-------------|--|--|--|--|--|--|
| Import Profile : | Test Import |  |  |  |  |  |  |
| Student File :   |             |  |  |  |  |  |  |
|                  | + -         |  |  |  |  |  |  |

18. Copy this path in the "File Name" then select "Open"

| Organize 👻 New folder |        |                                                 |            |                  |                                     |        | <b>?</b> |
|-----------------------|--------|-------------------------------------------------|------------|------------------|-------------------------------------|--------|----------|
| 📌 Quick access        | ^      | Name                                            | Status     | Date modified    | Туре                                | Size   |          |
| C Desktop             | *      | Nemote Desktop Connection.rdp                   | 0          | 9/1/2022 4:16 PM | Remote Desktop                      | 3 KB   |          |
| 🕹 Downloads           | 1      |                                                 |            |                  |                                     |        | - L      |
| Documents             | *      |                                                 |            |                  |                                     |        | - 1      |
| Pictures              | *      |                                                 |            |                  |                                     |        |          |
| 👤 drivers             | *      |                                                 |            |                  |                                     |        | **       |
| Ihs-printsvr          | *      |                                                 |            |                  |                                     |        |          |
| Ips-printserver       | *      |                                                 |            |                  |                                     |        |          |
| PowerSchool           | *      |                                                 |            |                  |                                     |        |          |
| 🔜 2020 T-Mobile Hots  | р xt   |                                                 |            |                  |                                     |        |          |
| Scheduling SY 22-23   | *      |                                                 |            |                  |                                     |        |          |
| Scheduling SY 21-22   | *      |                                                 |            |                  |                                     |        |          |
| Promotions            | * .    |                                                 |            |                  |                                     |        | - 6      |
|                       | -      |                                                 |            |                  |                                     |        | -        |
| File nan              | ne: MP | s-sftp\c\$\Users\powerschool_ftp\lps-services\P | SVault.txt |                  | <ul> <li>All Files (*.*)</li> </ul> |        | ~        |
|                       |        |                                                 |            |                  | Open                                | Cancel |          |

**19.** Select the + symbol for "Document File"

| Import Documents |             |  |  |  |  |  |
|------------------|-------------|--|--|--|--|--|
| Import Profile : | Test Import |  |  |  |  |  |
| Student File :   | PSVault.txt |  |  |  |  |  |
| Document File :  | + -         |  |  |  |  |  |

20. In this pop up please find the import folder or PDF file>Select "Open"

| Import Profile :     Test Import       Import Profile :     Test Import       Import Profile :     PSVint.ht       Import Profile :     PSVint.ht       Import Profile :     PSVint.ht       Import Profile :     PSVint.ht       Import Profile :     PSVint.ht       Import Profile :     PSVint.ht       Import Profile :     PSVint.ht       Import Profile :     PSVint.ht       Import Profile :     PSVint.ht       Import Profile :     Import Profile :       Import Profile :     Import Profile :       Im                                                                                                    |                           |                  |                                                         | Organize • New folder |   |                    |   |                    | 1               | i • 🔳 |
|----------------------------------------------------------------------------------------------------|---------------------------|------------------|---------------------------------------------------------|-----------------------|---|--------------------|---|--------------------|-----------------|-------|
| Import Documents       Import Profile : Test Import       Import Profile : Test Import       Imp                                                                                                    | chive o                   | f documents for  | ALEJANDRA BABILONI/                                     |                       | î |                    |   |                    |                 |       |
| 1. Recomment File:  Ample  Documment File:  Ample  Documment File:  Ample  Documment File:  Ample  Documment File:  Ample  Documment File:  Ample  Documment File:  Ample  Documment File:  Ample  Documment  Documment  Difference  Documment  Difference  Difference Difference  Difference  Difference Difference | nport P<br>nports<br>Lame | Import Profile : | Test import                                             | Downloads             | 1 | A) Test Import.pdf | 0 | 9/16/2022 10:07 AM | Adobe Acrobet D | 11 KB |
| Save In Folder : English Learner Internation Save As : Fest Import Fin nam must include a file exerction file Promotions Promotions | PEL Recomment File :      |                  | PowerSchool                                             | *                     |   |                    |   |                    |                 |       |
|                                                                                                    |                           |                  | Test Import<br>Rie name must include a file exension is | Scheduling SY 22-23   | * |                    |   |                    |                 |       |

**21.** These two options defaults from the selected template but you are able to modify before importing. Please make sure to include the file extension. Select "Import".

| Import Documents |                                                                                                 |  |  |  |  |
|------------------|-------------------------------------------------------------------------------------------------|--|--|--|--|
| Import Profile : | Test Import                                                                                     |  |  |  |  |
| Student File :   | PSVault.txt<br>+ -                                                                              |  |  |  |  |
| Document File :  | Test Import.pdf<br>+ -                                                                          |  |  |  |  |
| Save In Folder : | English Learner Information                                                                     |  |  |  |  |
| Save As :        | Test Import.pdf<br>File name must include a file exension i.e. ".pdf"<br>Replace existing files |  |  |  |  |
|                  | Close Import                                                                                    |  |  |  |  |

**22.** After the import goes through this pop up will show up providing a concise import log. For a more detailed import log please select "Download Import Log".

| Import Re | sults                     |  |
|-----------|---------------------------|--|
|           | Duration : 3.33 seconds   |  |
| Student   | s Imported : 63,099       |  |
| Document  | s Imported : 0            |  |
| Pages     | Processed : 0             |  |
|           | Rejected : 0              |  |
| Message : |                           |  |
|           | Close Download Import Log |  |

**23.** After the import is complete, we recommend checking at least 3 students per PDF file to ensure one student didn't receive all the pages in the one PDF file.

Online URL: <u>https://kb.lawrence.k12.ma.us/article.php?id=1124</u>